# Utilisation d'une classe WIMS avec eCampus

#### S. Lemaire

#### Août 2021

Ce document explique trois façons d'utiliser les ressources du serveur WIMS [\(https://wims.universite-paris](https://wims.universite-paris-saclay.fr/wims/)[saclay.fr/wims/\)](https://wims.universite-paris-saclay.fr/wims/) hébergé par l'Université avec un cours eCampus.

- Cas 1. Vous souhaitez utiliser une ressource de WIMS dans votre cours eCampus sans avoir de classe virtuelle sur WIMS (voir section [1\)](#page-0-0);
- Cas 2. Vous disposez déjà d'une classe virtuelle sur le serveur WIMS<sup>[1](#page-0-1)</sup> dans laquelle les étudiants sont déjà inscrits et vous souhaitez que les étudiants accèdent facilement à cette classe WIMS à partir de votre cours eCampus (voir section [2\)](#page-2-0) ;
- Cas 3. Vous disposez d'un cours eCampus qui est réservé à votre UE et souhaitez afficher dans ce cours des feuilles d'exercices WIMS ou des examens WIMS que vous allez créer dans une classe WIMS spécifique à ce cours (voir sections [3](#page-4-0) puis [4\)](#page-6-0).

## <span id="page-0-0"></span>1 Créer une activité dans son cours eCampus qui affiche une ressource du serveur WIMS

Les exercices, documents, outils, classes ouvertes ... qui sont en accès libre sur le serveur WIMS peuvent être affichés et utilisés dans un cours eCampus via l'activité "outil externe".

N.B. Dans cette configuration simple, les scores qu'un étudiant obtiendra sur un exercice WIMS ne seront pas enregistrés ; il faut disposer d'un classe WIMS pour pouvoir proposer des feuilles d'exercices WIMS à ses étudiants et pour que les scores sur ces feuilles soient enregistrées dans la classe (deux façons d'utiliser une classe WIMS avec un cours eCampus sont décrites dans les sections [2](#page-2-0) à [4\)](#page-6-0).

#### <span id="page-0-2"></span>1.1 Sur le serveur WIMS : récupération de l'adresse de la ressource WIMS

- 1. Allez sur le serveur WIMS et utilisez le moteur de recherche pour trouver la ressource qui vous intéresse ;
- 2. Cas 1. Si la ressource est un exercice, un document ou un outil,
	- (a) cliquez sur le titre de la ressource pour la faire apparaitre. Dans le cas d'un exercice, il faudra ensuite fixer les paramètres de votre exercice, puis cliquer sur le bouton *Au travail* .
	- (b) Cliquez sur *A propos* en haut de la page obtenue
	- (c) Dans la rubrique ✭✭ Permalien ✮✮, copiez le lien ✭✭ light ✮✮ (il se termine par &option=noabout).

La figure [1](#page-1-0) montre ces différentes étapes dans le cas où l'on souhaite faire apparaitre l'outil « Tables statistiques » de WIMS dans son cours eCampus.

- Cas 2. Si la ressource est une classe ouverte ou une glose du glossaire,
	- (a) passez la souris sur le titre, copiez son lien en faisant un clic droit.

<span id="page-0-1"></span><sup>&</sup>lt;sup>1</sup>Cette classe virtuelle peut être une classe individuelle ou une classe dans un groupement de classes ou une zone cours dans un portail d'établissement sur le serveur WIMS.

(b) Dans ce lien, enlevez la partie de la forme session=xxxx (gardez le caractère & et tout ce qui suit). *Exemple.* En copiant le lien donné par le titre de la classe ouverte « Entraînement aux certifications d'anglais au niveau B2 ✮✮, on obtient une adresse de la forme :

https://wims.universite-paris-saclay.fr/wims/wims.cgi?session=4I03A27CCB.3&+ lang=fr&+module=home&+user=anonymous,1136,anonymous.

#### L'URL à conserver pour l'utiliser dans eCampus est :

https://wims.universite-paris-saclay.fr/wims/wims.cgi?&+lang=fr&+module=home &+user=anonymous,1136,anonymous

<span id="page-1-0"></span>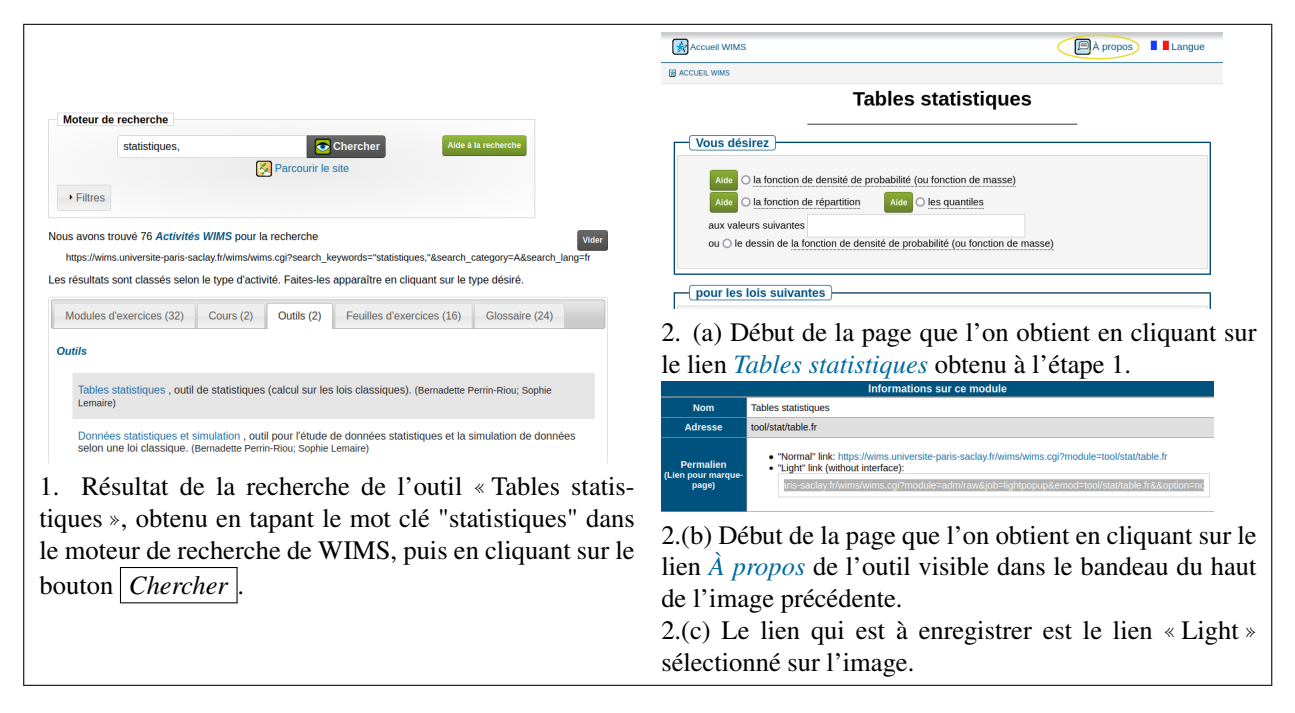

*Figure 1: Etapes pour récupérer l'URL de l'outil* ✭✭ *Tables statistiques* ✮✮ *de WIMS.*

#### 1.2 Ajout d'une activité externe sur ecampus permettant d'afficher cette ressource

• Cliquez sur **de Créer une activité d'apprentissage** dans la section où vous souhaitez que l'activité apparaisse.

• Parmi les activités proposées, sélectionnez

A

- Renseignez le champ NOM DE L'ACTIVITÉ, puis le champ URL avec l'URL obtenue sur le serveur WIMS en suivant la procédure du paragraphe [1.1](#page-0-2) (voir figure [2\)](#page-2-1). Le message « *Configuration de l'outil introuvable avec cet URL* » devrait apparaitre, cela est normal.
- Cliquez sur le bouton *Enregistrer et afficher* .
- Par défaut, cette activité apparaîtra dans un bloc intégré dans la page du cours dont la dimension est fixe. Si cela ne permet pas d'afficher correctement la ressource de WIMS dans eCampus, modifiez le paramétrage de cette activité : pour cela,
	- si vous êtes sur la page où la ressource WIMS s'affiche, cliquez sur la roue en haut à droite, puis sur *Paramètres* ;
- Dans les autres cas, allez dans la section du cours eCampus où vous avez créé l'activité, puis cliquez sur l'icône du crayon qui est sous le titre de l'activité que vous avez créée.
- Cliquez sur *Afficher plus ...*, changez le menu CONTENEUR DE LANCEMENT en le mettant sur "Nouvelle fenêtre".

 $\ddot{\phantom{a}}$ 

<span id="page-2-1"></span>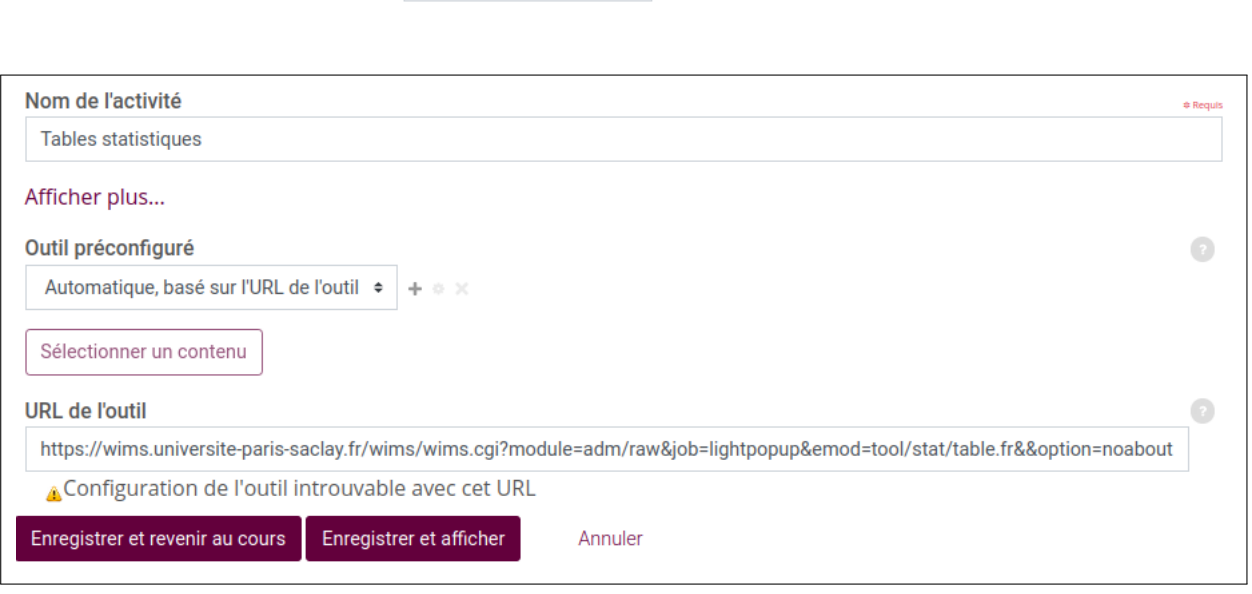

*Figure 2: Exemple de configuration d'un outil externe dans le cours eCampus pour faire apparaitre l'outil WIMS "Tables statistiques".*

## <span id="page-2-0"></span>2 Créer des liens entre un cours eCampus et une classe WIMS

Cela suppose que vous disposez déjà d'une classe WIMS (ou d'une zone "cours" dans un établissement WIMS sur le serveur WIMS) et d'un cours sur eCampus.

#### 2.1 Lien dans la classe WIMS vers votre cours eCampus

Conteneur de lancement. Avance ? Nouvelle fenêtre

On peut faire apparaitre un lien dans la classe WIMS permettant aux enseignants et aux étudiants d'aller dans un cours eCampus.

- 1. Placez-vous dans votre cours ecampus et copiez l'URL affichée dans la barre d'adresse de votre navigateur : c'est une URL de la forme : https://ecampus.paris-saclay.fr/course/view.php?id=xxxx où xxxx est un nombre correspondant à l'identifiant du cours.
- 2. Allez dans votre classe (ou cours pour un établissement) WIMS.
- 3. Dans le menu CONFIGURATION, cliquez sur le lien *Config/Maintenance*.
- 4. Dans le menu de la page obtenue, cliquez sur le lien *Configuration globale*.
- 5. En bas de la fenêtre, dans la rubrique AVANCÉ, renseignez le champ Adresse d'une plateforme avec le titre que vous souhaitez donner au lien vers le cours ecampus suivi d'une virgule, puis de l'URL que vous avez copiée (voir Fig [3.](#page-3-0)a).

Attention, le titre du lien ne doit pas comporter d'espace.

6. Cliquez sur le bouton *Enregistrer* . Le lien vers le cours ecampus est alors disponible dans le menu de la page d'accueil de la classe WIMS (ou de la zone cours dans un établissement WIMS) dans la rubrique "Liens externes" de la page d'accueil de la classe WIMS.

<span id="page-3-0"></span>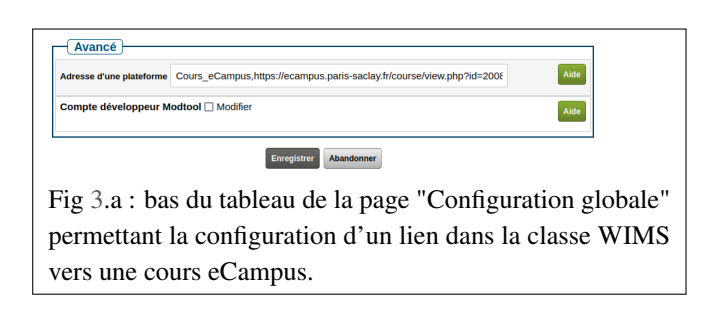

Fig [3.](#page-3-0)b : menu de la page d'accueil d'une classe WIMS pour un étudiant lorsque la configuration du lien "Cours\_ecampus" a été effectuée comme présentée sur la figure [3.](#page-3-0)a.

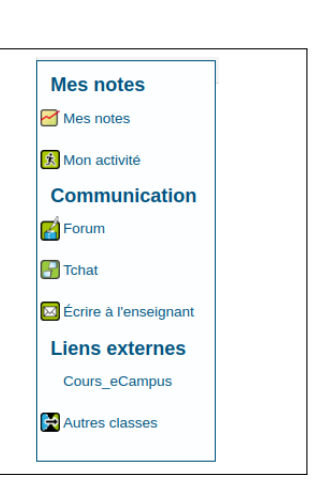

*Figure 3*

### 2.2 Lien dans votre cours eCampus vers votre classe WIMS ou votre zone cours dans un établissement WIMS

- 1. Récupérez le lien de connexion sur WIMS
	- Allez dans la classe WIMS (ou la zone « cours » de l'établissement WIMS) choisie.
	- Dans la rubrique CONFIGURATION du menu de la page d'accueil, cliquez sur *Config/Maintenance*
	- Dans la page obtenue, cliquez sur le lien *liens de connexion*
	- Copiez le second lien qui « permet à vos élèves de s'inscrire dans une classe et/ou d'y entrer lorsqu'ils sont inscrits  $\ast$ .
- 2. Ajoutez l'URL dans le cours ecampus
	- Placez-vous dans la section du cours ecampus dans laquelle vous souhaitez qu'apparaisse le lien vers la classe WIMS.

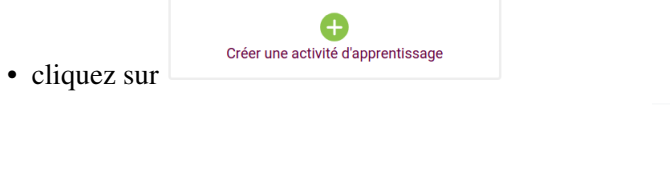

- Choisissez l'onglet « Ressources », puis sélectionnez  $\qquad$   $\circ$
- Remplissez le champ NOM avec le titre que vous souhaitez donner au lien et le champ URL EXTERNE avec l'URL récupérée dans la classe WIMS.

URL

• Cliquez sur le bouton *Enregistrer et revenir au cours* .

N.B. Ce lien ne sera pas utilisable pour les enseignants du cours qui souhaitent accéder à la classe WIMS comme administrateur. Dans le cas d'une classe WIMS se trouvant dans un groupement de classes ou d'une zone ✭✭ cours ✮✮ d'un établissement WIMS utilisant l'authentification CAS, il est possible de mettre un lien vers le portail de groupement/établissement qui, lui, sera utilisable à la fois par les étudiants et les enseignants. Pour cela :

- allez sur le serveur WIMS,
- cliquez sur *Zone Elèves*,
- cherchez le groupement/établissement WIMS en entrant un mot clé, puis mettez la souris sur le bouton *Entrer* ,
- utilisez le clic droit pour copier l'url de ce bouton ; il doit être de la forme :

```
https://sso.universite-paris-saclay.fr/cas/login?service=https://wims.universit
e-paris-saclay.fr/wims/wims.cgi?module=adm/class/classes/type=authparticipant&c
lass=XXXXXX&subclass=yes
```
ou bien

https://sso.universite-paris-saclay.fr/cas/login?service=https%3A%2F%2Fwims.un iversite-paris-saclay.fr%2Fwims%2Fwims.cgi%3Fmodule%3Dadm%2Fclass%2Fclasses%26 type%3Dauthparticipant%26class%3DXXXXX%26subclass%3Dyes

où à la place de XXXXX apparait un nombre qui est l'identifiant du groupement/établissement.

## <span id="page-4-0"></span>3 Création d'une classe WIMS à partir d'un cours eCampus

La méthode qui va être expliquée dans cette section nécessite d'avoir un cours eCampus associé à l'UE dans laquelle vous enseignez, cela n'est pas adapté si vous disposez seulement d'une section dans un cours eCampus utilisé pour toutes les UE d'un parcours ; en effet, dans un cours eCampus, une seule classe WIMS peut être créée de cette façon. D'autre part, il est demandé pour l'instant de n'utiliser cette méthode que pour des enseignements suivis par moins de 100 étudiants<sup>[2](#page-4-1)</sup>.

#### Avantages

- Une fois la classe WIMS créée par cette méthode, il est possible de faire afficher dans votre cours eCampus les feuilles et examens de cette classe WIMS en suivant la procédure indiquée à la section [4](#page-6-0) ; les notes obtenues sur les feuilles et examens WIMS pourront alors apparaître dans le carnet de notes du cours eCampus.
- Aucune inscription des étudiants dans la classe WIMS ne doit être faite : un étudiant sera inscrit dans la classe WIMS la première fois où il cliquera sur une ressource de la classe WIMS depuis le cours eCampus.

Précaution à prendre. S'assurer que tous les étudiants inscrits dans son cours eCampus ont seulement le statut "Etudiants".

#### <span id="page-4-2"></span>3.1 Comment créer la classe WIMS

1. Allez dans le cours eCampus dédié à votre UE ;

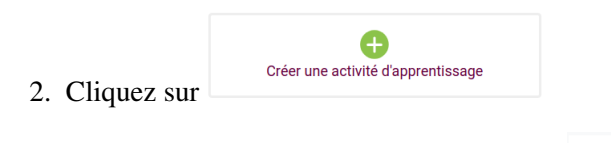

- 3. Parmi les activités proposées, sélectionnez  $\hat{\mathbf{r}}$  0
- 4. Remplissez le champ NOM DE L'ACTIVITÉ, par exemple en mettant Classe WIMS.
- 5. (facultatif) Appuyez sur *Afficher Plus ...* afin de préciser certains paramètres de la classe WIMS comme le titre de la classe, le nom de son administrateur ...).

 $d<sup>2</sup>$ **WIMS** 

La seule rubrique à renseigner est la dernière rubrique appelée PARAMÈTRES PERSONNALISÉS (voir figure [4\)](#page-5-0). Y mettre la définition d'un paramètre par ligne en utilisant la syntaxe : nom\_param=valeur\_du\_param

Exemple. Si je souhaite créer une classe de niveau L3 dans la version anglaise de WIMS en limitant à 50 le nombre de participants et qui expirera le 15 Juillet 2021, il suffira que j'écrive dans le champ PARAMÈTRES PERSONNALISÉS :

```
class_lang=en
class_name=L3 English course
class_limit=50
class_level=U3
class_expiration=20220715
supervisor_lastname=Lemaire
supervisor_firstname=Sophie
class_email=sophie.lemaire@universite-paris-saclay.fr
```
<span id="page-4-1"></span><sup>&</sup>lt;sup>2</sup>pour les enseignements ayant des effectifs plus importants, envoyez un mail au gestionnaire du serveur WIMS : wims@math.u-psud.fr

<span id="page-5-0"></span>Cette rubrique peut être laissée vide si les paramètres par défaut conviennent. Une fois la classe WIMS créée, ces paramètres pourront être modifiés en allant dans la partie *Config/Maintenance* de la classe WIMS (voir le tableau [1](#page-5-1) pour la liste des paramètres configurables par cette rubrique et leur valeur par défaut).

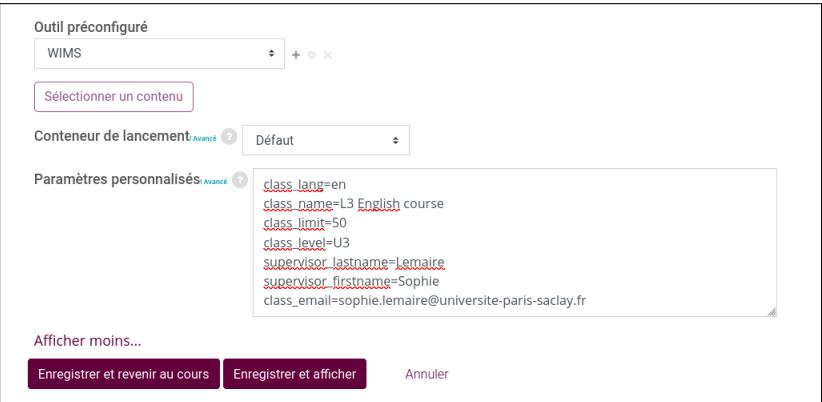

*Figure 4: Exemple de définition de paramètres pour une classe WIMS de niveau L3 dans la version anglaise de WIMS en limitant à 50 le nombre de participants et qui expirera le 15 Juillet 2022 et dont l'administrateur sera Sophie Lemaire.*

7. Une fois la configuration de l'outil faite, cliquez sur *Enregistrer et afficher* . Vous obtenez un fenêtre avec écrit :

**Classe WIMS** 

Ouvrir dans une nouvelle fenêtre

Cliquez sur *Ouvrir dans une nouvelle fenêtre*, afin que la classe WIMS soit créée (patientez la création de la classe peut prendre une vingtaine de secondes).

8. Au moment de la création de la classe WIMS, un mail est envoyé ; conservez les informations suivantes qu'il contient : le numéro de la classe et le mot de passe administrateur<sup>[3](#page-5-2)</sup>.

Vous pouvez alors définir dans la classe WIMS les ressources pédagogiques que vous voulez mettre à disposition des étudiants (voir les documents d'aide [DocAide Enseignant](https://wims.universite-paris-saclay.fr/wims/wims.cgi?module=help/teacher/docbeginner.fr) et [DocAide Feuille d'exercices\)](https://wims.universite-paris-saclay.fr/wims/wims.cgi?module=help/teacher/docsheet.fr).

<span id="page-5-1"></span>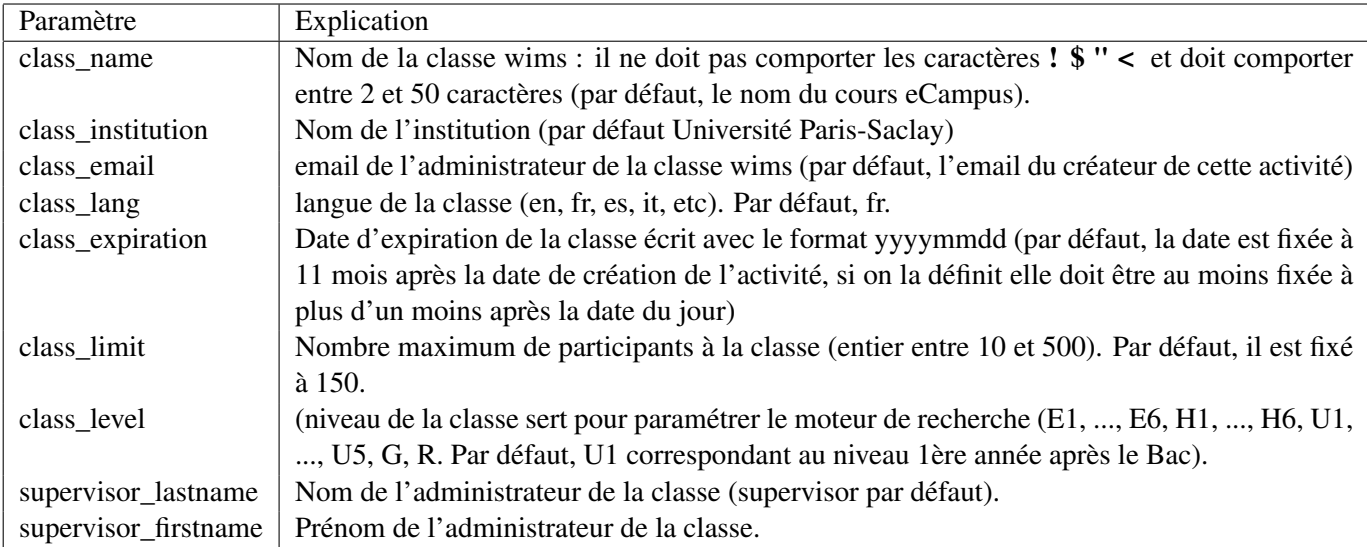

*Table 1: Noms des paramètres utilisables dans la rubrique* PARAMÈTRES PERSONNALISÉS *au moment de la création de l'activité dans le cours eCampus servant à créer la classe WIMS.*

<span id="page-5-2"></span><sup>&</sup>lt;sup>3</sup>Le mot de passe administrateur vous permet d'accéder à la classe WIMS en allant directement sur le serveur WIMS [https://wims.universite-paris-saclay.fr/wims/,](https://wims.universite-paris-saclay.fr/wims/) il n'est pas utile pour accéder à la classe WIMS via votre cours eCampus. Le mot de passe de la classe donnée dans le mail ne sera pas utile et ne doit pas être diffusé aux étudiants car aucune inscription manuelle des étudiants dans la classe WIMS ne doit être faite.

## 3.2 Remarques

- Tout personne ayant le rôle d'*Enseignant* ou *Enseignant non éditeur* dans votre cours eCampus a alors un accès comme administrateur de la classe WIMS en cliquant sur cette activité.
- Une personne ayant le rôle *Etudiant* dans le cours eCampus pourra accéder à la classe WIMS comme participant via cette activité. La 1ère fois où elle cliquera sur cette activité, cela lui créera un compte "participant" dans la classe WIMS. (les étudiants qui sont inscrits dans votre cours eCampus ne doivent donc pas être inscrits par vous dans la classe WIMS).

Cette activité ne donnera pas lieu à une note et peut être cachée aux étudiants si vous préférez créer des activités (notées) dans votre cours eCampus qui affichent une feuille ou un examen particulier de la classe WIMS (voir section suivante, dans ce cas, l'inscription des étudiants se fera la 1ère fois où ils cliquent sur un activité dans le cours eCampus qui affichent une feuille/examen de la classe WIMS).

- Une personne qui n'est pas inscrite dans le cours eCampus et qui y accède comme visiteur anonyme ne pourra pas aller dans la classe WIMS via cette activité : si elle clique sur cette activité, elle obtiendra un message d'erreur ; il est donc conseillé d'empêcher l'accès à cette activité aux visiteurs (dans les paramètres d'une activité eCampus, on peut utiliser la rubrique RESTREINDRE L'ACCÈS pour définir des conditions pour y accéder).
- Actuellement, l'étudiant ne peut accéder à la classe WIMS qu'en passant par une activité du cours eCampus affichant une ressource de la classe WIMS dans le cours eCampus car il ne connait pas le login et le mot de passe qui ont été définis au moment de la création de son compte dans la classe WIMS. Si vous souhaitez que vos étudiants puissent aussi aller à la classe WIMS directement sans passer par eCampus, lisez la section [5.3.](#page-8-0)

# <span id="page-6-0"></span>4 Ajout d'une activité dans le cours eCampus affichant une feuille ou un examen de la classe WIMS associee à ce cours.

Il n'est possible de faire afficher dans un cours eCampus une feuille ou un examen d'une classe WIMS que si cette classe WIMS a été créée à partir de votre cours eCampus selon la méthode décrite à la section [3.1.](#page-4-2) La feuille/l'examen de la classe WIMS que l'on souhaite faire afficher dans le cours eCampus doit déjà avoir été créé(e) dans la classe WIMS et activé(e)<sup>[4](#page-6-1)</sup>.

## 4.1 Récupération du numéro de la feuille/examen dans la classe WIMS

- Allez dans la classe WIMS associée à votre cours eCampus, par exemple en utilisant l'activité « Classe WIMS » créée dans votre cours ecampus en suivant la méthode expliquée section [3.1.](#page-4-2)
- Vérifiez que la feuille/l'examen que vous souhaitez afficher dans le cours eCampus a été activé(e) et notez son numéro : celui-ci est affiché dans la 1ère colonne du tableau présentant les feuilles ou les examens dans la page d'accueil de la classe WIMS (voir figure [5\)](#page-7-0).

## 4.2 Création de l'activité dans le cours eCampus affichant la feuille/examen WIMS

1. Allez dans votre cours eCampus ;

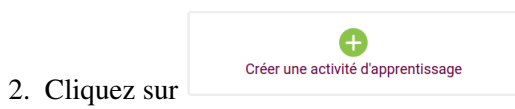

2. Cliquez sur dans la section où vous souhaitez que l'activité apparaisse ;

3. Parmi les activités proposées, sélectionnez <sup>outil externe</sup> ;

<span id="page-6-1"></span><sup>&</sup>lt;sup>4</sup>Dans une classe WIMS une feuille peut être « En préparation », « Active », « Périmée » et « Périmée + Cachée ». Les étudiants n'ont accès qu'aux feuilles qui sont dans les statuts « Active » ou « Périmée ». Si un étudiant travaille sur une feuille « Périmée », les scores qu'il aura sur les exercices de cette feuille ne seront pas comptabilisés dans la note de la feuille.

<span id="page-7-0"></span>

| Documents | <b>S</b> Feuilles<br>$\triangle$ Examens<br>√ Questionnaires |                 |                |                                     |
|-----------|--------------------------------------------------------------|-----------------|----------------|-------------------------------------|
| <b>No</b> | <b>Titre</b>                                                 | Nb. d'exercices | <b>Statut</b>  | <b>Action</b>                       |
| Feuille 1 | Ensembles et événements                                      | 14              | Active         | <b>Désactiver</b><br><b>Expirer</b> |
| Feuille 2 | Description d'événements et dénombrement                     | 17              | Active         | <b>Désactiver</b><br><b>Expirer</b> |
| Feuille 3 | Complément en combinatoire et manipulation du signe somme    | 8               | Active         | <b>Désactiver</b><br><b>Expirer</b> |
| Feuille 4 | Probabilité d'un événement                                   | 13              | Active         | <b>Désactiver</b><br><b>Expirer</b> |
| Feuille 5 | Probabilités conditionnelles et indépendance                 | 14              | Active         | <b>Désactiver</b><br><b>Expirer</b> |
| Feuille 6 | Variables aléatoires discrètes                               | 11              | Active         | <b>Expirer</b><br><b>Désactiver</b> |
| Feuille 7 | <b>Révisions</b>                                             | $\circ$         | En préparation | <b>Effacer</b>                      |

*Figure 5: Exemple de tableau présentant les feuilles définies par un enseignant dans sa classe WIMS (ce tableau est visible par un enseignant lorsqu'il est dans la page d'accueil de sa classe WIMS). Le numéro d'une feuille est donné dans la 1ère colonne du tableau. Dans cet exemple, les 6 premières feuilles sont* ✭✭ *Actives* ✮✮ *et donc visibles par un étudiant qui irait dans la classe WIMS.*

- 4. Remplissez le champ NOM DE L'ACTIVITÉ ;
- 5. Complétez le champ URL DE L'OUTIL :
	- si c'est pour afficher la feuille numéro k de la classe WIMS, l'url sera de la forme : https://wimslti3.dsi.universite-paris-saclay.fr/lti/C2/Sk/
	- si c'est pour afficher l'examen numéro k de la classe WIMS, l'url sera de la forme : https://wimslti3.dsi.universite-paris-saclay.fr/lti/C2/Ek/

<span id="page-7-1"></span>Si l'URL a été reconnue, un message de la forme : X*Avec la configuration de l'outil:WIMS* apparait en dessous de l'URL (voir figure [6\)](#page-7-1).

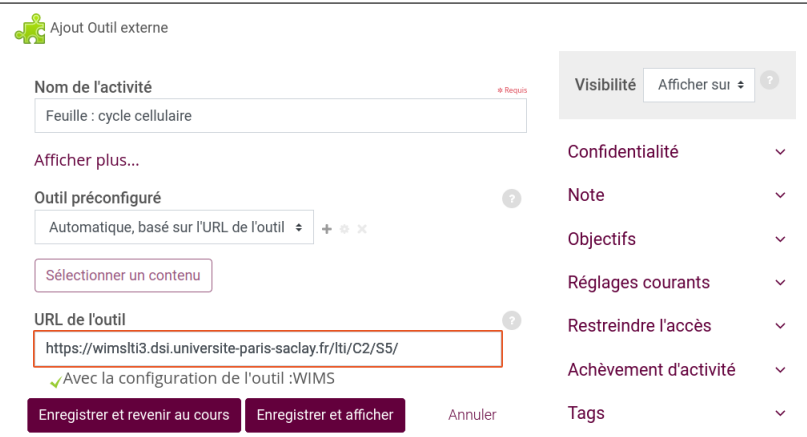

*Figure 6: Exemple de configuration d'un outil externe permettant d'afficher la feuille 5 de la classe WIMS associée au cours.*

- 6. Cliquez sur *Enregistrer et afficher*
- 7. Cliquez ensuite sur le lien *Ouvrir dans une nouvelle fenêtre*. La feuille/l'examen WIMS associé(e) apparaît dans une nouvelle fenêtre ou onglet du navigateur et vous êtes logué dans cette classe comme administrateur (cette dernière opération est nécessaire pour que les notes que les étudiants obtiendront sur la feuille/l'examen WIMS associé(e) à cette activité puissent s'afficher dans le carnet de notes des étudiants dans eCampus).
- N.B. Si vous autorisez l'accès de votre cours eCampus à des visiteurs anonymes, il faudra leur empêcher l'accès aux activités faisant afficher une feuille ou un examen WIMS (dans les paramètres d'une activité eCampus, on peut utiliser la rubrique RESTREINDRE L'ACCÈS pour définir des conditions pour y accéder), en effet, si une personne non inscrite dans le cours clique sur une telle activité, cela génère actuellement un message d'erreur).
- Lorsqu'un étudiant inscrit dans eCampus clique sur un telle activité, la feuille/examen WIMS associé(e) à cette activité apparaît dans une nouvelle fenêtre (ou un nouveau onglet) de son navigateur lui permettant de travailler dessus<sup>[5](#page-8-1)</sup>. Il peut aussi à partir de cette fenêtre naviguer dans le reste de la classe WIMS. L'activité ✭✭ classe WIMS ✮✮ créée avant et qui mène à la page d'accueil de la classe WIMS peut être caché aux étudiants.
- Pour que la note qu'un étudiant obtiendra dans la classe WIMS sur la feuille/l'examen associé(e) à cette activité s'affiche dans le carnet de notes de l'étudiant sur eCampus, il faut que l'étudiant clique au moins une fois dans le cours eCampus sur cette activité ; ensuite, la mise à jour de la note sur l'activité dans le cours eCampus par rapport à la note dans la classe WIMS n'est pas instantanée : elle se fait à 7h et 19h chaque jour ou peut être déclenchée par un enseignant ; il suffit qu'un enseignant clique sur l'activité dans son cours eCampus qui affiche la feuille/l'examen WIMS, puis clique sur le lien *Ouvrir dans une nouvelle fenêtre* ;
- Par défaut, la note sur une feuille ou un examen WIMS est entre 0 et 10 calculée avec 2 chiffres après la virgule. La note d'une activité dans un cours eCampus est une note entre 0 et 100. Il est conseillé de changer ces valeurs pour que les étudiants voient la même note dans la classe WIMS et dans le cours eCampus (voir sections [5.1](#page-8-2) et [5.2\)](#page-8-3). De même, il est conseillé de mettre le même titre pour l'activité dans eCampus que celle dans la classe WIMS et si vous cachez une feuille ou un examen dans WIMS, il est conseillé de faire de même pour l'activité qui pointe sur cette ressource dans le cours eCampus.

## 5 Annexes

### <span id="page-8-2"></span>5.1 Pour modifier le barême d'une activité dans le cours eCampus

Sous le nom de l'activité, cliquez sur le crayon. Dans la colonne de droite, déplier la rubrique NOTE (voir figure [6\)](#page-7-1), changez la valeur de la note maximale.

## <span id="page-8-3"></span>5.2 Pour modifier le barême d'une feuille ou d'un examen WIMS

- Allez dans la page d'accueil de la classe WIMS, par exemple par l'activité "Classe WIMS" créée dans le cours.
- Dans la rubrique BILAN DES ÉVALUATIONS du menu (GLOBAL RESULTS pour la version anglaise), cliquez sur *Notes* (*Scores* en version anglaise) et enfin sur *Barême* (*Change the severity level* en version anglaise)
- Changez le maximum des notes (par défaut, les notes sont sur 10).

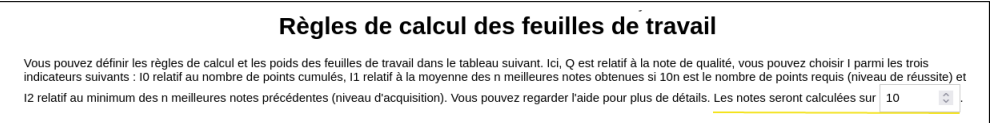

## <span id="page-8-0"></span>5.3 Travail dans la classe WIMS en cas de panne d'eCampus

Rappelons que si vous avez suivi la procédure de la section [3.1,](#page-4-2) ce sont les étudiants qui déclenchent leur inscription dans la classe WIMS en cliquant sur une des activités de votre cours eCampus pointant sur la classe WIMS ou une feuille/examen de la classe WIMS. Pour permettre aux étudiants d'accéder dans la classe WIMS sans passer par le cours eCampus.

- Une fois que vous voyez que tous les étudiants de votre cours eCampus sont inscrits dans la classe WIMS, récupérez la liste de leurs logins dans un fichier tableur en allant dans la classe WIMS puis dans la rubrique GESTION, puis en cliquant sur le lien *Liaison tableur*.
- Ajoutez au fichier obtenu une colonne avec comme nom password et définissez dans cette colonne un mot de passe pour chaque étudiant. Toujours en utilisant l'outil "Liaison tableur" chargez ce fichier dans WIMS afin que cela change leur mots de passe.

<span id="page-8-1"></span> $5C$ ela suppose la feuille/examen WIMS a le statut « actif » ou « périmé » ; dans le cas où cette ressource WIMS a le statut « En préparation » ou « périme+caché », un message d'avertissement s'affichera à la place.

• Donnez à chaque étudiant, son login, son mot de passe et l'adresse de votre classe WIMS : pour trouver cette adresse, dans la rubrique CONFIGURATION du menu de gauche de la page d'accueil de la classe WIMS, cliquez sur le lien *Config/Maintenance* puis sur *Liens de connexion* : la seconde url présentée dans la page est l'adresse à donner à vos étudiants.

#### 5.4 Données personnelles

La création d'une classe WIMS à l'aide d'une activité du type "Outil externe" dans un cours eCampus utilisent un serveur WIMS-LTI et un serveur WIMS ; ces deux serveurs sont hébergés par la DSI de l'Université Paris-Saclay.

Sur le serveur WIMS-LTI. Pour chaque utilisateur, les données qui sont transmises et stockées sur le serveur WIMS-LTI sont son identifiant en tant que participant du cours eCampus et son login en tant que participant de la classe WIMS.

#### Sur le serveur WIMS.

Pour l'enseignant créant la classe WIMS, les données enregistrées sont :

- les nom, prénom et courriel;
- les adresses IP de connexion accessibles uniquement par elle et l'administrateur du serveur.

Pour l'étudiant travaillant dans la classe WIMS : les données suivantes qui sont accessibles à l'enseignant connecté dans sa classe WIMS, aussi bien qu'à l'apprenant sous forme brute ou sous forme analysée :

- son nom et prénom
- son courriel
- son identifiant comme participant du cours eCampus
- les exercices visualisés et/ou résolus
- l'ensemble des notes obtenues
- les jours, heures et IP de connexion lorsqu'il effectue un travail sur une feuille ou un examen.

Ces informations personnelles sont accessibles à l'enseignant et à l'étudiant uniquement lorsqu'ils sont connectés dans la classe WIMS sous forme brute (IP) ou sous forme analysée.

N.B. Une fois connectée dans la classe WIMS, un enseignant ou un étudiant peut voir les conditions générales d'utilisation de WIMS dans le menu déroulant qui apparaît au niveau de son nom en haut à droite de la page.